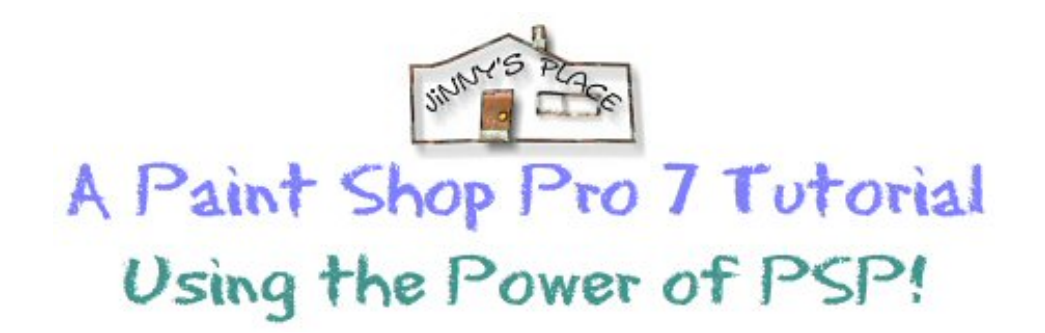

## **Creating A Custom Filter in PSP**

Today's technique will show you how to customize PSPs Brush Stroke filter by changing the settings, how to use the Color Picker tool to change colors and to achieve different effects by changing the light setting angle.

I have provided you with a photo some Texas peaches. It's an OK picture, but nothing special. Let's customize a filter for it and make it more interesting.

Open TX peach.psp. This has only one layer, a background because this is all we need today.

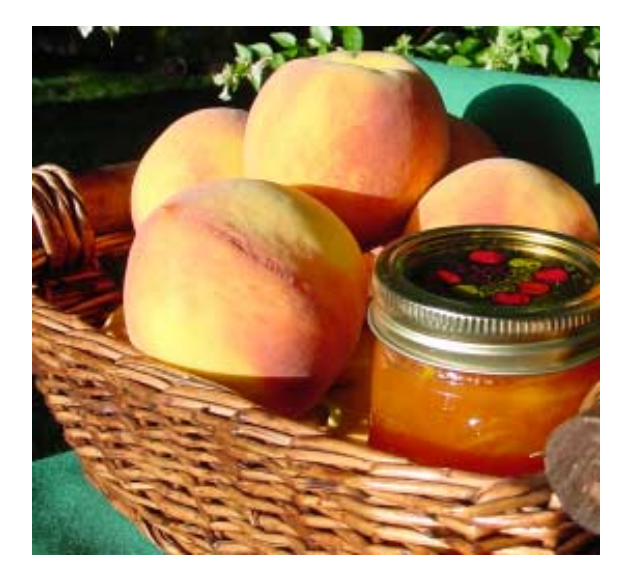

*We had a bumper crop of peaches in the Texas Hill Country this summer. :)*

Paint Shop Pro has a filter that gives images a more painterly effect and we can customize it to make our image look more interesting. This is the Brush Stroke filter in the EFFECTS > ARTISTIC EFFECTS > BRUSH STROKES.

Change the settings as follows:

Strokes Length: 2 Density: 29

Brush Bristles: 115 Width: 2

Opacity 32

Presets:

(This should change to custom, but don't worry about this for the moment.)

Softness: 1

Lighting Angle: 319 Color: White

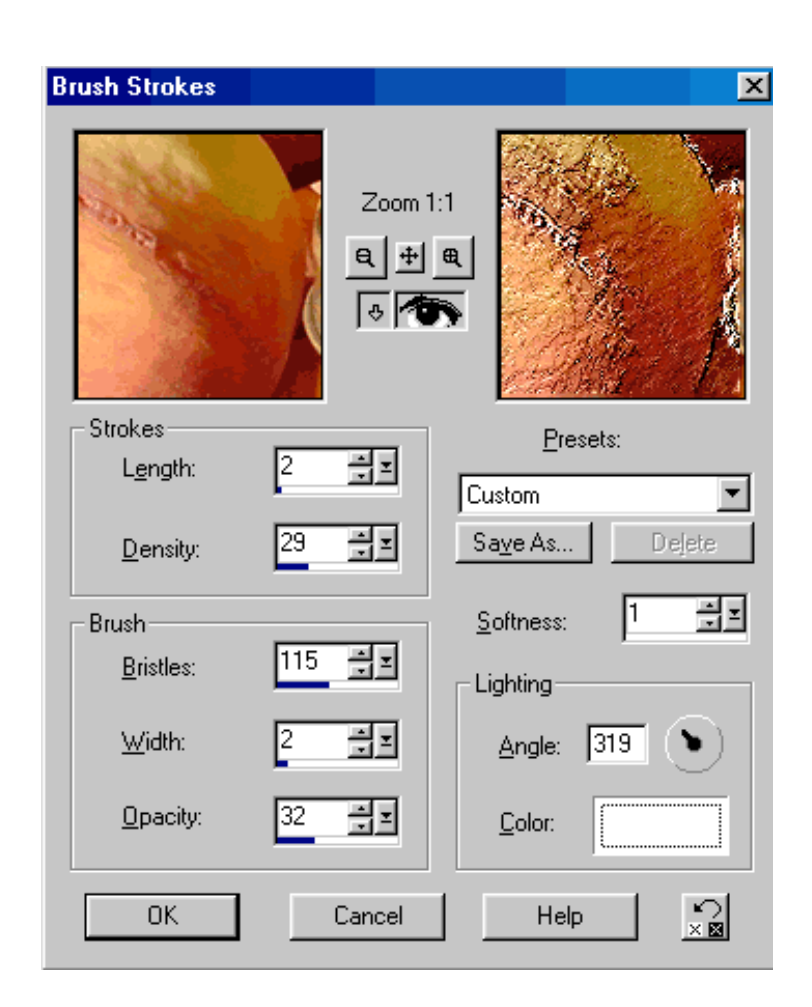

As you can see in the preview, it's not very pretty but we can change this by changing the color setting.

 $\sim^*$ ~

If you notice, when you place your mouse cursor over the color box, the color picker tool is activated. Move the mouse to an area in the image and select a color. For this example I chose a lighter area of the orange in the peach.

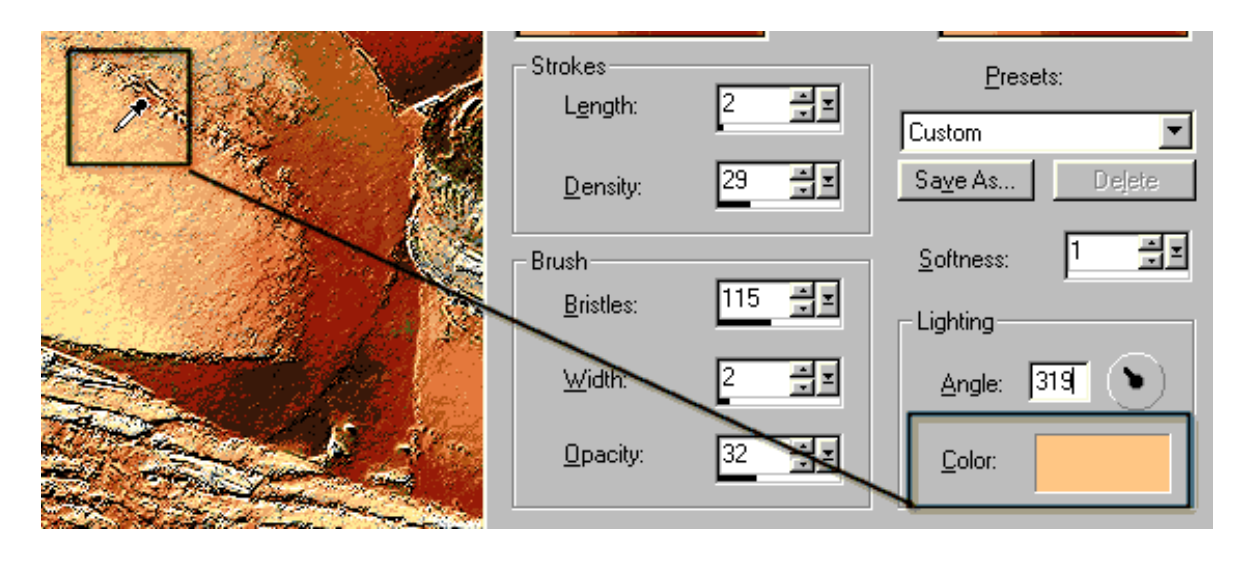

This gives a little better effect than the white that we began with.

 $\sim^*$ ~

Now, to experiment! (We never take the first thing we see do we?) Using the Color Picker tool, click on the darker brown in the basket and select a nice brown color.

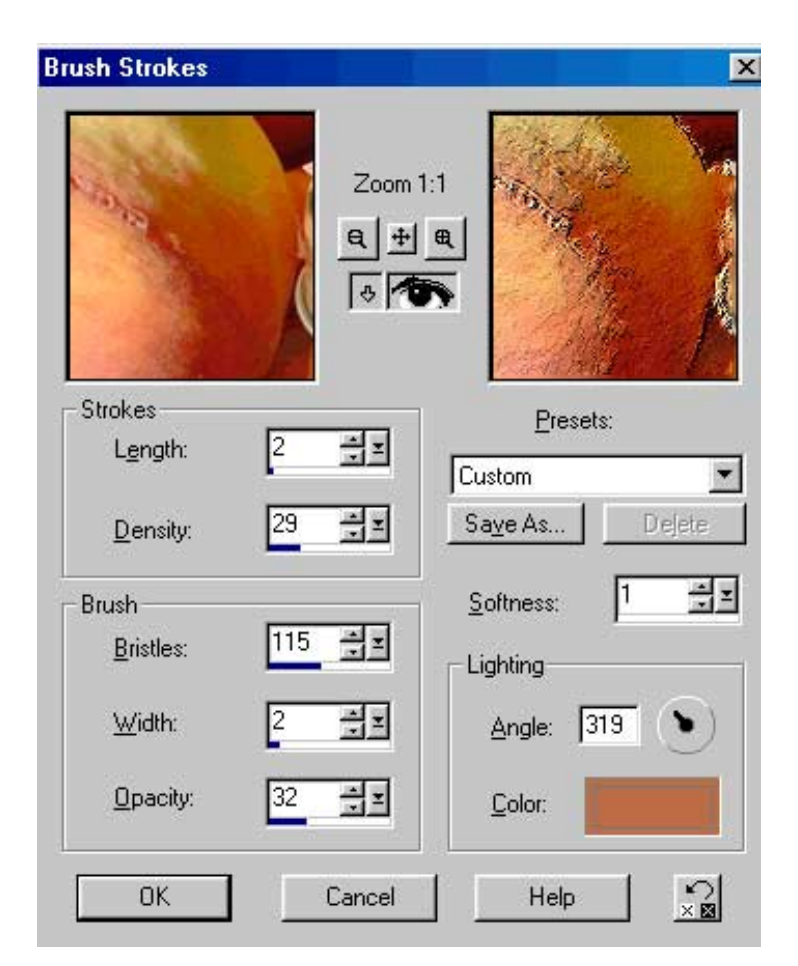

This time lets move the light angle as well. Moving this can make a big difference. Move the light angle with your mouse to 186 (or type it in) and see what happens. The effect is changed and while I like the effect, but perhaps I should try another color to see if I find one even better.

Click in the rectangle color box, select black and see what happens. Our effect is totally different! This is much softer and less of an

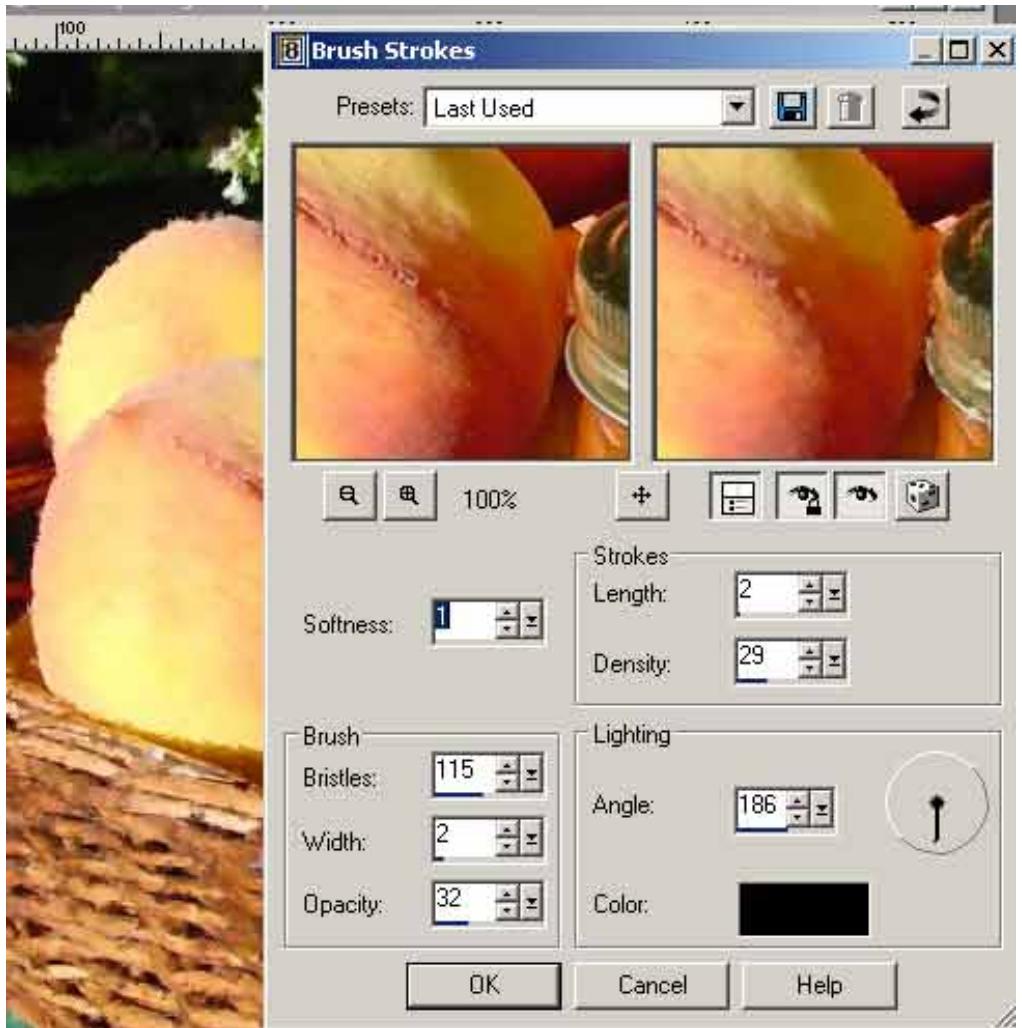

When you have an effect you like, save the preset you have created. Give your new filter a name. Since I began with a filter I had already customized and saved as FuzzyWuzzy, I just named the new one More FuzzyWuzzy. :)

 $\sim^*$ ~

As an example for you using our new filter, I created some text, added a bevel filter and drop shadow, then merged the text layer with the background and then applied the new custom filter to the original image and the text at the same time.

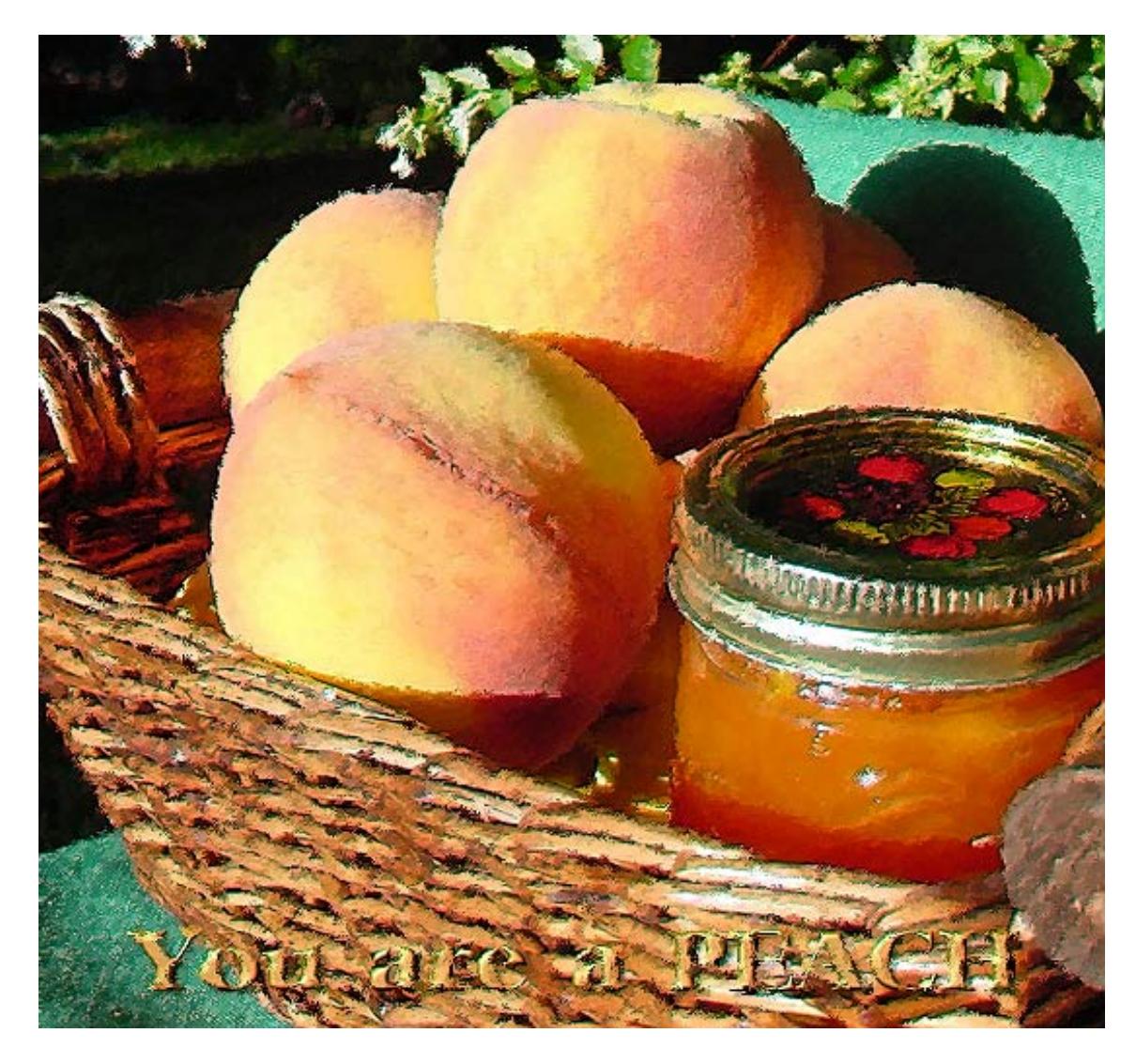

## **Some conclusions.**

Every image is different, with varied colors and shades, so each use will be somewhat different

As an example, here is another photo. I used a very light yellow for the text and the filter lighting color. Because of the different colors in the photo and filter, it gives a totally new look from the previous example file for today.

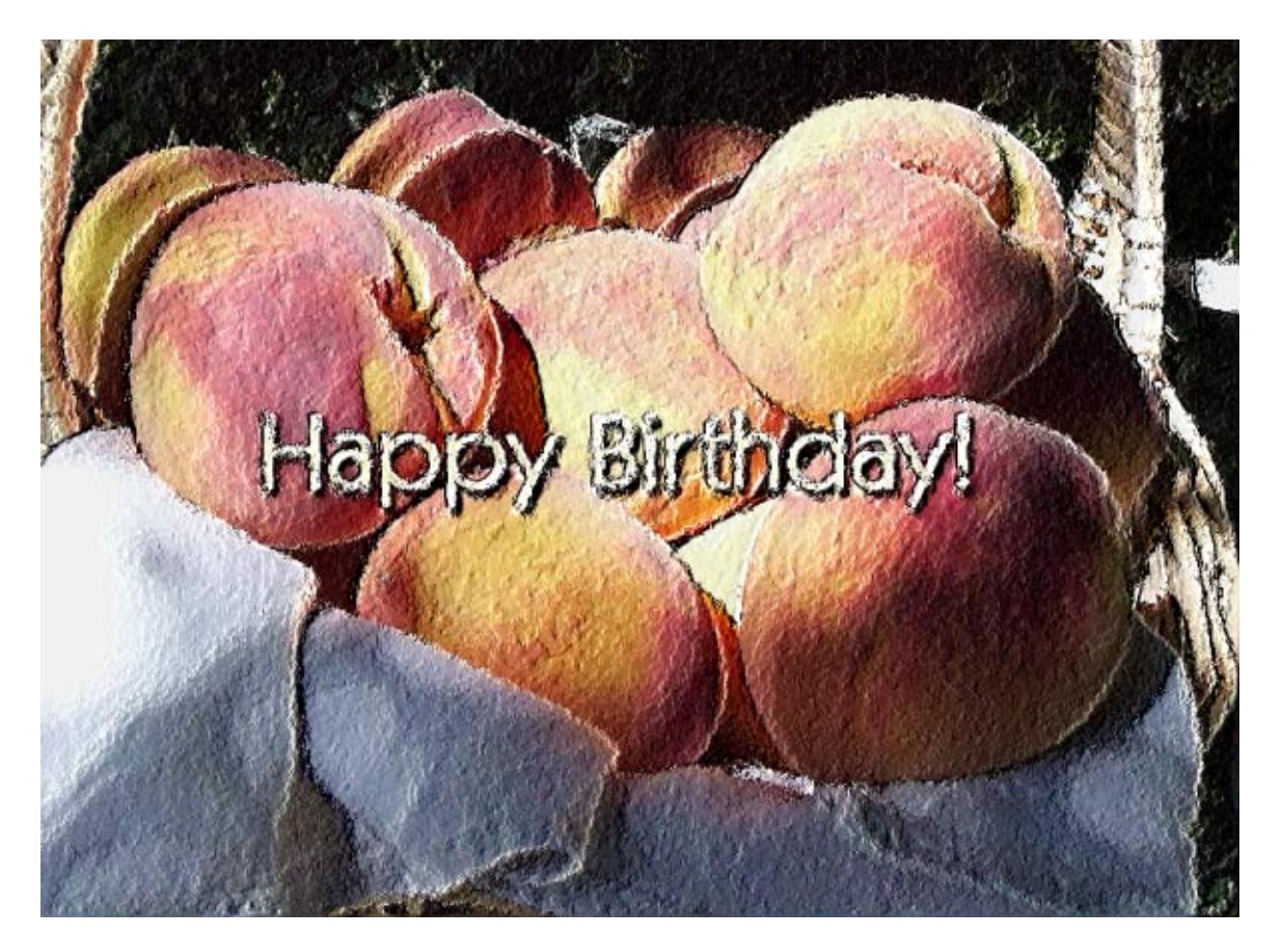

This color is cooler and the blue napkin is enhanced.

I hope you like this technique and that you experiment with some of your own images. If you find something new and exciting, I'd love to know about it. This is how we all learn.

 $- * - * -$ 

My tutorial is for personal use to help others learn to use Paint Shop Pro and may not be uploaded to any electronic system for redistribution nor included in any compact disk (CD-ROM) or collection of any type without written permission.

Material, images and tutorial Copyright  $\odot$  2001 ~ 2003, Jinny Davis, all rights reserved.

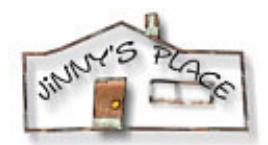

[E-mail me if you have any questions or comments](mailto:Jinny@jinnysplace.com)